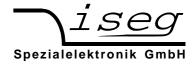

# 4. Operation

The power supply line with the mains switch and the fuse are located at the device's rear. After power-on, the displays light up at the front and the chosen polarity is displayed on the according polarity LED.

The two-line displays for measured voltage and current, the potentiometer  $V_{SET}$  and  $I_{SET}$ , the button REMOTE/LOCAL and the button HV-ON/OFF are located on the front panel. Devices with option EPU also have a button POLARITY.

The high voltage output is located at the device front or rear, depending on the high voltage source.

The analogue I/O interface is a nine pin male D-SUB connector on the device rear.

The button REMOTE/LOCAL switches between control

- with local potentiometer on the front panel ("LOC" on display)
- with remote control via analogue I/O on the device rear ("REM" on display)

The chosen control mode is saved internal and restored at next power-on.

The high voltage generation is started with the internal signal INHIBIT when switching the button HV-ON. As another requirement, the external signal INHIBIT must not be active (HIGH level or open).

With LOW level at the external INHIBIT, the high voltage generation can be stopped anytime.

**Warning!** If the control mode is local ("LOC"), the high voltage generation starts with a ramp speed of  $V_{Onom}/4s$  (hardware ramp) to the set voltage chosen with the potentiometer  $V_{SET}$ .

The device also ramps to this value when switching back from analogue I/O ("**REM**") to local ("**LOC**") control.

The high voltage and current can now be set with the potentiometer  $V_{SET}$  and  $I_{SET}$ . The actual voltage and actual current are shown on the display. They can also be monitored with the voltages  $V_{V-MON}$  and  $V_{I-MON}$  on the analogue I/O.

If the operating mode is switched to analogue I/O ("**REM**"), the output voltage and current are set to the analogue set voltages  $V_{V-SET}$  and  $V_{I-SET}$ .

In the simplest case, two potentiometers are connected between the internal reference voltage  $V_{REF}$  and ground and the sliding contacts are connected to  $V_{V-SET}$  and  $V_{I-SET}$ .

When receiving the command D1={voltage}, the device switches to the computer remote control mode ("**USB**"). By pressing the button REMOTE/LOCAL, the device switches back to local mode "LOC" or analogue I/O mode "REM". After power-on, the device starts in computer remote control mode, if the Autostart command is activated with command A1.

The voltage (D1), current (C1) and polarity (P1) set values for the computer control mode are saved in the internal EEPROM.

Before switching to computer control mode, the preset voltage and current should be checked first (read back with D1 and C1)!

Switching HV-ON to "OFF" and an active INHIBIT-signal only switches off the high voltage generator, however, the output is not put to ground. The internal (approx. 2 nF) and external capacitors discharge by the internal measurement resistor (50 M $\Omega \pm$  30 %) and the external load. Therefore, extended discharge times may occur.

**Attention!** Hence, long discharging times are possible! Control the discharging status on the display respectively the monitor voltages before touching any parts under tension.

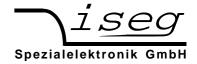

# Display

The Display area consists of four subdivisions:

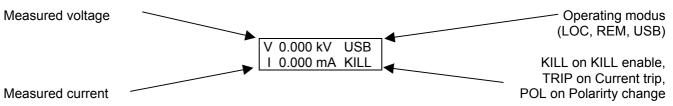

#### **Software Trip function**

It is possible to turn off High voltage when reaching the preset current limit (KILL enable). This function can only be used with computer interface. The delay for detecting a trip is about 50...100 ms.

If KILL is enable (KILL is shown in Display), the high voltage will shut down if the current limit is achieved. In this case, the bit TRIP in status word is set. This bit can be cleared by setting the KILL function again (T1=1) or by disabling KILL (T1=0). In both cases, the high voltage has to be set again (Vset is set to zero at Trip).

By switching to mode local, the KILL function is turned off (KILL disable). A pending Trip is cleared by switching HV-ON/OFF  $\rightarrow$  OFF  $\rightarrow$  ON.

## **Reset to factory settings**

If the button HV-ON/OFF is set to OFF and REMOTE/LOCAL is pressed during power-on, the following settings are reset:

- Saved voltage for computer interface to zero
- Saved current for computer interface to nominal current
- Operating mode local, compatibility mode off

## 5. Polarity setting for DPS with Option EPU (if available)

The output voltage polarity can be changed with the POLARITY switch at front panel, over analogue I/O or with the computer interface (with command P1) if **Vout = 0 V**. Previously, set the voltage to zero and control the discharge process.

Attention! Don't switch POLARITY when displayed voltage is greater than 100 V!

The chosen polarity is signalled by the corresponding status LED at the front panel and can be requested over computer interface with the command P1.

For safety purposes, the high voltage generation is stopped for about one second before the polarity is switched. After another second, the device is operating again.

If the control mode is switched to analogue I/O ("**REM**") with button REMOTE/LOCAL and PIN 5 is not connected, the device switches to **positive** polarity.

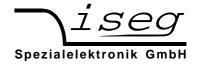

#### 6. Remote control via computer interface

The computer interface allows to control all relevant parameters of the high voltage source. Up to three high voltage channels can be controlled over one computer interface.

The USB interface is realized with a female USB-B connector at the device rear. Internal, the USB is implemented with an USB-serial converter FTDI FT232R.

This device functions as virtual serial port in PC, and thus can be used with every program that supports a serial port, e. g. a terminal program or LabVIEW.

The data exchange is character-orientated, with echo in direction "computer to HV source". The direction "HV source to computer (answer)" is free-running.

The serial port's hardware settings are: 9600 bit/s, 8 bit/character, no parity, 1 stop bit. No handshake is used.

When using the HV source via computer interface, the following functions are possible:

- 1. Write functions: Set voltage, Set current, Polarity (with option EPU); Autostart active
- 2. Read functions: Set voltage, Actual voltage, Set current, Actual current, Polarity, Status, Identifier; Autostart active

When operating in local or analogue I/O mode, the read functions are possible via computer interface.

When setting a voltage value over interface (command D1), the device switches to mode computer control.

#### **Autostart function**

With active Autostart, the device switches to mode computer remote control after power-up and restores the last settings of voltage and current. The Autostart function can be activated for every channel separately (with command  $A_n$ ).

Attention! If the switch "HV ON/OFF" is in position ON, the high voltage generation ramps automatically to the preset voltage value.!

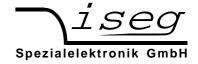

## Windows USB driver installation

The FTDI VCP driver (Virtual COM Port) can be downloaded from

http://www.iseg-hv.com  $\rightarrow$  Download  $\rightarrow$  Software  $\rightarrow$  USB driver for THQ/EHQ

The following steps are necessary for installation:

- 1. Extract the FTDI driver "CDM 2.04.16 WHQL Certified.zip", e. g. to C:\Temp\
- 2. Connect the HV device to the computer via USB
- 3. The Found new Hardware wizard appears. Please choose "No, not this time" in the first dialog and then click Next.

| Found New Hardware Wizard |                                                                                                    |  |  |  |  |  |  |  |
|---------------------------|----------------------------------------------------------------------------------------------------|--|--|--|--|--|--|--|
|                           | Welcome to the Found New<br>Hardware Wizard                                                                                                    |  |  |  |  |  |  |  |
|                           | Windows will search for current and updated software by<br>looking on your computer, on the hardware installation CD, or on<br>the Windows Update Web site (with your permission).<br><u>Read our privacy policy</u> |  |  |  |  |  |  |  |
|                           | Can Windows connect to Windows Update to search for<br>software?                                                                                                    |  |  |  |  |  |  |  |
|                           | ○ Yes, this time only                                                                                                    |  |  |  |  |  |  |  |
|                           | O Yes, now and <u>e</u> very time I connect a device                                                                                                    |  |  |  |  |  |  |  |
|                           | No, not this time                                                                                                    |  |  |  |  |  |  |  |
|                           |                                                                                                    |  |  |  |  |  |  |  |
|                           | Click Next to continue.                                                                                                    |  |  |  |  |  |  |  |
|                           | < <u>B</u> ack. <u>N</u> ext > Cancel                                                                                                    |  |  |  |  |  |  |  |

4. Choose "Install from a list or specific location" in the next dialog and then click Next:

| Found New Hardware Wizard |                                                                                                    |
|---------------------------|----------------------------------------------------------------------------------------------------|
| Found New Hardware Wizard | This wizard helps you install software for:<br>FT232R USB UART<br>If your hardware came with an installation CD<br>or floppy disk, insert it now.<br>What do you want the wizard to do? |
|                           | <ul> <li>Install the software automatically (Recommended)</li> <li>Install from a list or specific location (Advanced)</li> </ul>                                                       |
|                           | Click Next to continue.                                                                                                    |
|                           | < <u>B</u> ack <u>N</u> ext> Cancel                                                                                                    |

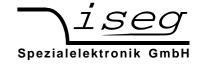

5. Please choose the directory you extracted the driver to and the click Next:

| Found New Hardware Wizard                                                                                                    |
|----------------------------------------------------------------------------------------------------|
| Please choose your search and installation options.                                                                                                    |
| Search for the best driver in these locations.                                                                                                    |
| Use the check boxes below to limit or expand the default search, which includes local<br>paths and removable media. The best driver found will be installed.   |
| Search removable media (floppy, CD-ROM)                                                                                                    |
| Include this location in the search:                                                                                                    |
| C:\Temp\CDM 2.04.16 WHQL Certified                                                                                                    |
| ○ Don't search. I will choose the driver to install.                                                                                                    |
| Choose this option to select the device driver from a list. Windows does not guarantee that<br>the driver you choose will be the best match for your hardware. |
|                                                                                                    |
|                                                                                                    |
| < <u>B</u> ack <u>N</u> ext> Cancel                                                                                                    |

6. After some copying you get the final dialog:

| Found New Hardware Wizard |                                                      |  |  |  |  |  |  |  |
|---------------------------|------------------------------------------------------|--|--|--|--|--|--|--|
|                           | Completing the Found New<br>Hardware Wizard          |  |  |  |  |  |  |  |
|                           | The wizard has finished installing the software for: |  |  |  |  |  |  |  |
| 994                       | USB Serial Converter                                 |  |  |  |  |  |  |  |
|                           |                                                      |  |  |  |  |  |  |  |
|                           |                                                      |  |  |  |  |  |  |  |
|                           |                                                      |  |  |  |  |  |  |  |
|                           | Click Finish to close the wizard.                    |  |  |  |  |  |  |  |
|                           | < <u>B</u> ack <b>Finish</b> Cancel                  |  |  |  |  |  |  |  |

It may be necessary to do the steps 3 to 6 again, before the device can be used (the first time, a bus driver is installed, the second time, the virtual COM port driver is installed).

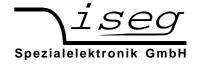

#### Linux USB driver installation

The driver is already included in Kernel series 2.6 and should be loaded automatically when connecting the device. The driver provides a virtual serial port /dev/ttyUSB0 that can be accessed with an Terminal program (e. g. CuteCom).

The following dmesg output shows, how the device is recognized and the driver loaded:

```
[234.496011] usb 1-2: new full speed USB device using uhci_hcd and address 2
[234.694884] usb 1-2: configuration #1 chosen from 1 choice
[234.704371] usb 1-2: New USB device found, idVendor=0403, idProduct=6001
[234.704376] usb 1-2: New USB device strings: Mfr=1, Product=2, SerialNumber=3
[234.704380] usb 1-2: Product: FT232R USB UART
[234.704382] usb 1-2: Manufacturer: FTDI
[234.704385] usb 1-2: SerialNumber: A60075cx
[234.807627] usbcore: registered new interface driver usbserial
[234.807649] usbserial: USB Serial support registered for generic
[234.807679] usbcore: registered new interface driver usbserial generic
[234.807683] usbserial: USB Serial Driver core
[234.816739] usbserial: USB Serial support registered for FTDI USB Serial Device
[234.816774] ftdi_sio 1-2:1.0: FTDI USB Serial Device converter detected
[234.816805] ftdi_sio: Detected FT232RL
[234.816855] usb 1-2: FTDI USB Serial Device converter now attached to ttyUSB0
[234.816872] usbcore: registered new interface driver ftdi sio
[234.816876] ftdi_sio: v1.4.3:USB FTDI Serial Converters Driver
```

The following picture shows the connection to the THQ with the graphical Terminal program CuteCom (Download at http://cutecom.sourceforge.net).

The following settings are needed to connect to the THQ:

| Device     | /dev/ttyUSB0 (or other interface, see dmesg output) |
|------------|-----------------------------------------------------|
| Baud rate: | 9600                                                |
| Data bits: | 8                                                   |
| Stop bits: | 1                                                   |
| Parity:    | None                                                |
| Handshake: | None                                                |
| Line end:  | CR,LF                                               |

Now the serial interface can be opened by "Open device" and the communication tested:

| 🗙 CuteCo                                     | m     |              |              |          |             |          |             |           | ×   |
|----------------------------------------------|-------|--------------|--------------|----------|-------------|----------|-------------|-----------|-----|
| Open d                                       | evice | Device:      | /dev/ttyUSB0 | *        | Parity:     |          | None        | Э         | -   |
| Cl <u>o</u> se d                             | evice | Baud rate:   | 9600         | -        | Handshake:  | Soft     |             | 🔲 Hardwa  | ire |
| Abo                                          | ut    | Data bits:   | 8            | -        | Open for:   | 🕱 Read   | ling        | 🗶 Writing |     |
| Qui                                          | t     | Stop bits:   | 1            | +        | 🕱 Apply set | tings wh |             | ening     |     |
| <u>C</u> lear<br>#1<br><u>Input:</u><br>Send |       | lex output [ | Log to:      | <b>↓</b> | /home/ah/c  |          | og<br>delay | <br>      |     |

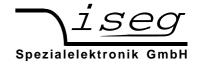

# **Interface Test under Windows**

# Determine the serial USB interface with Device Manager

Start the Device Manager with:

Start  $\rightarrow$  Settings  $\rightarrow$  Control Panel  $\rightarrow$  System  $\rightarrow$  Device Manager

All THQ devices with USB interface get an USB Serial port assigned in section Ports (COM & LPT), in this case COM3:

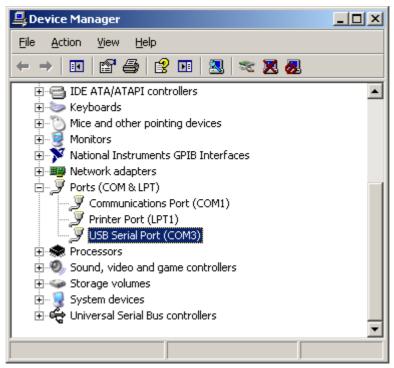

# Test with HyperTerminal

HyperTerminal is included in Windows 2000 and XP and can be started with:

Start  $\rightarrow$  Programs  $\rightarrow$  Accessories  $\rightarrow$  Communications  $\rightarrow$  HyperTerminal

Create a new connection with menu "File  $\rightarrow$  New Connection", name it e. g. "THQ" and click OK.

| Connection Description             |                 | ? ×      |
|------------------------------------|-----------------|----------|
| New Connection                     |                 |          |
| Enter a name and choose an icon fo | the connection: |          |
| <u>N</u> ame:                      |                 |          |
| THQ                                |                 |          |
| lcon:                              |                 |          |
|                                    | <u>@</u>        | <b>%</b> |
|                                    | OK Car          | ncel     |

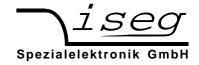

The following dialog appears. Choose your searial port and click OK:

| Connect To              | <u>? ×</u>                              |
|-------------------------|-----------------------------------------|
| 🦓 тно                   |                                         |
| Enter details for       | the phone number that you want to dial: |
| <u>Country/region:</u>  | Germany (49)                            |
| Ar <u>e</u> a code:     | 0351                                    |
| Phone number:           |                                         |
| Co <u>n</u> nect using: | СОМЗ                                    |
|                         | OK Cancel                               |

Please enter the the interface parameters in the following dialog:

| COM | 3 Properties             |      |                 | ? ×      |
|-----|--------------------------|------|-----------------|----------|
| Por | rt Settings              |      |                 |          |
| r   |                          |      |                 |          |
|     | <u>B</u> its per second: | 9600 |                 | •        |
|     | <u>D</u> ata bits:       | 8    |                 | •        |
|     | <u>P</u> arity:          | None |                 | •        |
|     | <u>S</u> top bits:       | 1    |                 | •        |
|     | <u>F</u> low control:    | None |                 |          |
| l   |                          |      | <u>R</u> estore | Defaults |
|     | 0                        | ĸ    | Cancel          | Apply    |

After clicking OK, the interface setup is finished.

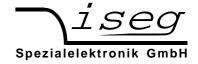

As last setting,

| File → | Properties | $\rightarrow$ | Settinas | $\rightarrow$ | ASCII | Setup |
|--------|------------|---------------|----------|---------------|-------|-------|
|        |            | -             |          | -             |       | 00.00 |

The setting "Send line ends with line feeds" has to be made (see following picture).

| ASCII Setup ? 🗙                         |
|-----------------------------------------|
| - ASCII Sending                         |
| Send line ends with line feeds          |
| Echo typed characters locally           |
|                                         |
| Line delay: 0 milliseconds.             |
| Character delay: 0 milliseconds.        |
|                                         |
| C ASCII Receiving                       |
| Append line feeds to incoming line ends |
| Eorce incoming data to 7-bit ASCII      |
| Vrap lines that exceed terminal width   |
|                                         |
|                                         |
| OK Cancel                               |
|                                         |

You can now test the communication with the device:

| 🍓 THQ - HyperTerminal                                   |             |            |        |      |     |         |            |  |     |
|---------------------------------------------------------|-------------|------------|--------|------|-----|---------|------------|--|-----|
| <u>File E</u> dit <u>V</u> iew <u>C</u> all <u>T</u> ra |             |            |        |      |     |         |            |  |     |
| D 🗃 🍙 🔏 🗈 Z                                             | 5 😭         |            |        |      |     |         |            |  |     |
|                                                         |             |            |        |      |     |         |            |  | 14  |
| #1                                                      |             |            |        |      |     |         |            |  |     |
| #1<br>600266;2.00;1                                     | 10000 • 105 | ī          |        |      |     |         |            |  |     |
|                                                         | 10000,100   |            |        |      |     |         |            |  |     |
| -                                                       |             |            |        |      |     |         |            |  |     |
|                                                         |             |            |        |      |     |         |            |  |     |
|                                                         |             |            |        |      |     |         |            |  |     |
|                                                         |             |            |        |      |     |         |            |  |     |
|                                                         |             |            |        |      |     |         |            |  |     |
|                                                         |             |            |        |      |     |         |            |  |     |
|                                                         |             |            |        |      |     |         |            |  |     |
|                                                         |             |            |        |      |     |         |            |  |     |
|                                                         |             |            |        |      |     |         |            |  |     |
|                                                         |             |            |        |      |     |         |            |  |     |
|                                                         |             |            |        |      |     |         |            |  |     |
|                                                         |             |            |        |      |     |         |            |  |     |
|                                                         |             |            |        |      |     |         |            |  |     |
|                                                         |             |            |        |      |     |         |            |  |     |
|                                                         |             |            |        |      |     |         |            |  |     |
|                                                         |             |            |        |      |     |         |            |  |     |
|                                                         |             |            |        |      |     |         |            |  |     |
|                                                         |             |            |        |      |     |         |            |  |     |
|                                                         |             |            |        |      |     |         |            |  |     |
|                                                         |             |            |        |      |     |         |            |  |     |
|                                                         |             |            |        |      |     |         |            |  |     |
| Connected 0:01:05                                       | Auto detect | 9600 8-N-1 | SCROLL | CAPS | NUM | Capture | Print echo |  | 11. |
|                                                         |             |            |        |      |     |         |            |  |     |

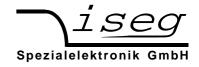

## Command set

The commands are transmitted in ASCII coding. The command end is detected by the characters <CR><LF> (\$0D \$0A bzw. 13 10) (shown by \* in the following table)

| Command                                                   | Computer       |                                                        | HV device                                                    |                                          |
|-----------------------------------------------------------|----------------|--------------------------------------------------------|--------------------------------------------------------------|------------------------------------------|
| Read device identifikation                                | #1 *           | 600000 ; 2.01<br>(serial no. ; Firm                    | l ; 3000<br>hware ; V <sub>Onom</sub>                        | ; 205 *<br>; I <sub>Onom</sub> )         |
| Read actual voltage channel 1                             | U1 *           | {Measured voltage                                      | {Measured voltage} * (in V)                                  |                                          |
| Read actual current channel 1                             | l1 *           | {Measured curren                                       | {Measured current} * (in A)                                  |                                          |
| Read set voltage channel 1                                | D1 *           | {Set voltage} *                                        | {Set voltage} * (in V)                                       |                                          |
| Write set voltage channel 1<br>(Channel goes to mode USB) | D1={voltage} * | $0 \le \text{voltage} \le V_{\text{Ono}}$              | $0 \le \text{voltage} \le V_{\text{Onom}}$ (in V)            |                                          |
| Read set current channel 1                                | C1 *           | {Set current} * (in a                                  | A)                                                           |                                          |
| Write set current channel 1                               | C1={current} * | $0 < \text{current} \le I_{\text{Onom}}$               | I                                                            | (in A)                                   |
| Read polarity channel 1                                   | P1 *           | {+   -} *                                              | positive or ne                                               | gative polarity                          |
| Write polarity channel 1                                  | P1={+   -} *   | set positive or negative<br>polarity (Option EPU only) |                                                              |                                          |
| Read Autostart channel 1                                  | A1 *           | {1   0} *                                              | 1=USB active after power-on<br>0=Local mode after power-on   |                                          |
| Write Autostart channel 1                                 | A1={1   0} *   |                                                        | 1= USB active after power-on<br>0= Local mode after power-on |                                          |
| Read module status channel 1                              | S1 *           | HL *                                                   | (Hex Code $\rightarrow$ module status)                       |                                          |
| Set double echo<br>(see compatibility mode)               | E1={1   2}     | E1=1 *<br>E1=2 *                                       | single Echo (ex works)<br>double Echo (as in THQ 1.xx)       |                                          |
| Read Kill function channel 1                              | T1 *           | {1   0} *                                              | 1=KILL enabled<br>0=KILL disabled                            |                                          |
| Write Kill function channel 1<br>(computer control only)  | T1={1   0} *   |                                                        |                                                              | L (and clear Trip)<br>L (and clear Trip) |

\* = <CR><LF>

Other channels can be used in devices with two or three high voltage channels by replacing channel '1' with '2' or '3', e. g.: "#1"  $\rightarrow$  "#2".

In case of error (wrong input, wrong channel, invalid value), "???? \*" is returned.

#### Input examples

(Italic is answer from HV device to computer)

| #1<br>600138;2.01;3000;405 | Read identification<br>(Serial number 600138, Firmware version 2.01, 3000 V, 4 mA) |
|----------------------------|------------------------------------------------------------------------------------|
| D1=1000                    | Set voltage to 1000 V (device switches to mode USB)                                |
| C1=1E-3                    | Set current to 1 mA                                                                |
| U1<br>999.7                | Read measured voltage                                                              |
| l1<br><i>0.028E-</i> 3     | Read measured current                                                              |
| S1<br>31                   | Read status<br>(HV ON + NEGATIVE + USB)                                            |

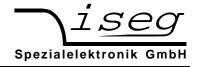

## **Device status**

The device status is an 8 bit word and is transmitted hexadecimal. The meaning of the status bits is explained in following table:

| Status | Description                                                |                                    | Bit | W | ert |
|--------|------------------------------------------------------------|------------------------------------|-----|---|-----|
| TRIP   | In mode Kill Enable the cur-                               | Limit reached $\rightarrow$ HV off | 7   | 8 |     |
|        | rent limit was reached and the High voltage is turned off. | Limit not reached                  |     | 0 |     |
| KILL   | Kill-Enable/Disable                                        | Kill enable                        | 6   | 4 |     |
|        |                                                            | Kill disable                       |     | 0 | н   |
| INH    | INHIBIT                                                    | HV-ON                              | 5   | 2 |     |
|        |                                                            | HV-OFF                             |     | 0 |     |
| POLN   | Polarity negative                                          | Negative                           | 4   | 1 |     |
|        |                                                            | (positive / unknown)               |     | 0 |     |
| POLP   | Polarity positive                                          | Positive                           | 3   | 8 |     |
|        |                                                            | (negative / unknown)               |     | 0 |     |
| AUTO   | Computer interface active                                  | Active                             | 2   | 4 |     |
|        | after power-on                                             | Not active                         |     | 0 | 1   |
| MODE   | Control via                                                | analogue I/O (REM)                 | 1   | 3 | -   |
|        |                                                            | Local Control (LOC)                |     | 2 |     |
|        |                                                            | Computer interface (USB)           | 0   | 1 |     |
|        |                                                            | Reserved                           |     | 0 |     |

Examples for status:

- 11 Computer remote control, negative
- 71 Computer remote control, negative, HV-ON, KILL enable
- 0A Positive, Local control
- 2B HV-ON, positive, analogue I/O

#### Compatibility to THQ 1.xx

The instruction set was simplified with Version 2.00. It is recommended to use the new instruction set for communication with the device.

However, it is possible to emulate the behaviour of THQ firmware 1.xx. To do so, the command E1=2 has to be sent to the device. If the device has more than one channel, the command has to be executed for every channel.

The following differences apply in compatibility mode:

- For every answer, the command is repeatet first
- The current limit is transmitted in mA (for  $I_{Onom} \ge 1$  mA) respectively in  $\mu$ A (for  $I_{Onom} < 1$  mA)

Examples:

(Italic is answer from HV device to computer)

| #1                         | Query identifier                              |
|----------------------------|-----------------------------------------------|
| #1<br>600123;2.01;5000;205 | Serial no. 600123, Version 2.01, 5000 V, 2 mA |
| C1=2<br>C1=2               | Set current limit to 2 mA                     |
| C1                         | Query current limit                           |
| C1<br>2.0                  | Current limit = 2 mA                          |

Filename THQ\_Operation\_USB\_eng\_\_Version 2.0 as of 2012-03-07